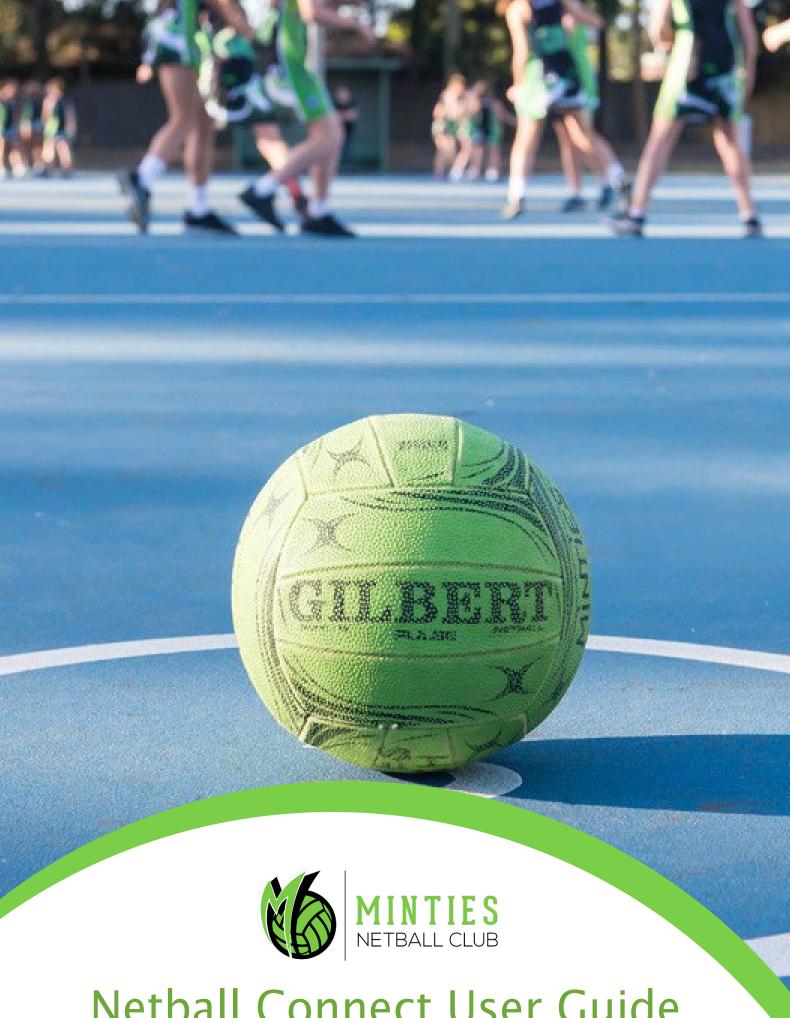

Netball Connect User Guide

#### **LOG INTO NETBALL CONNECT**

Download the Netball Connect app for IOS or Android via the app stores.

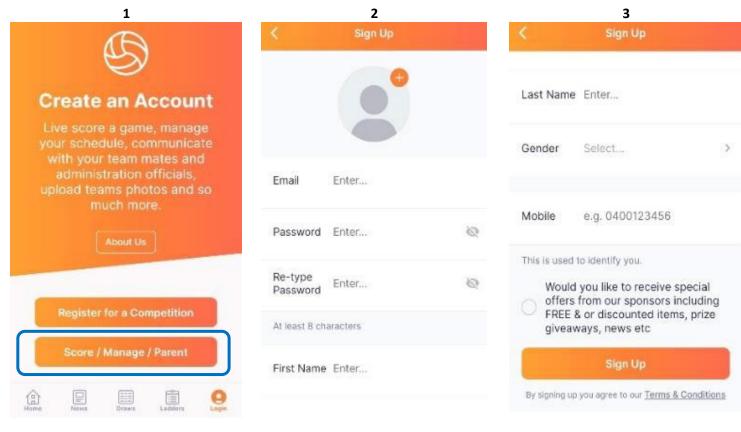

Download the app, open it and click 'Score/Manage/Parent' at the bottom of the screen,

Enter you details into the fields

Click Sign Up

# PARENT/GUARDIAN & PLAYERS -ADD COMPETITION & ACCEPT PLAYER LINK

Add Competition and accept player link to parent/guardian profile

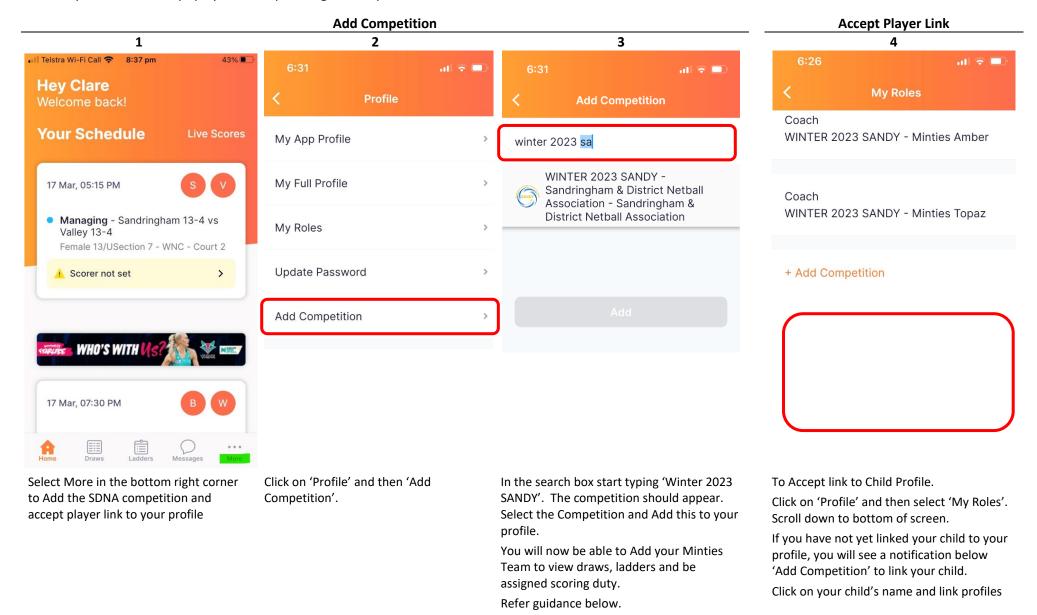

# PARENT/GUARDIAN & PLAYERS - CONFIRM ATTENDANCE

Confirming child attendance to an Event or Game

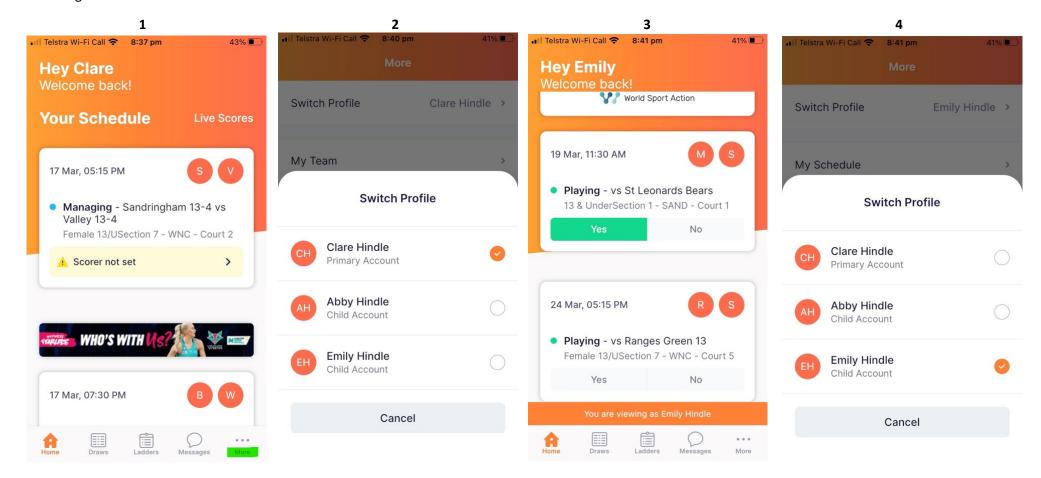

Select More in the bottom right corner to change the NetballConnect Profile from yours to your child's.

Click on 'Switch Profile' and then select your child's name to change your NetballConnect Profile view. After selecting your child's view within NetballConnect return to the 'Home' view (bottom left of screen).

Within this view you should see Events or Games assigned to your child.

Select 'Yes' or 'No' to confirm your childs attendance.

To return to your NetballConnect view select 'More in bottom right corner and Switch Profile from your child back to your own.

## PARENT/GUARDIAN & PLAYERS - ADDING A TEAM

Adding a team can be done either through the Draws or Ladder Menu of the App, the Steps you follow are exactly the same in either view.

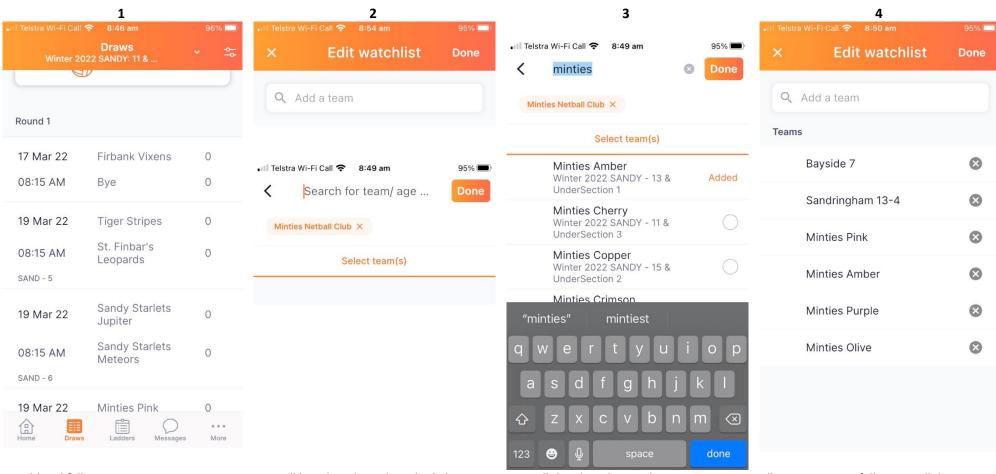

To add and follow your team, so you can review the Fixture and Ladder, Select 'Draws' or 'Ladders' at the bottom of the App Screen.

Select the icon in top right of screen to Add a team you wish to follow.

You will be taken through to the 'Edit Watchlist' Screen.

In the search function start to enter Minties

– the club name should appear.

Select Minties Netball Club

You will then be taken to the next screen where in the search function enter the name of the team you wish to follow. You will need to start with 'Minties' - as all teams are named this way in the SDNA Competition.

Scroll down, select the team you want to add, then select Done.

All Teams you are following will then appear in your Watchlist.

### PARENT/GUARDIAN & PLAYERS – REMOVING A TEAM

Removing a team can be done either through the Draws or Ladder Menu of the App, the Steps you follow are exactly the same in either view.

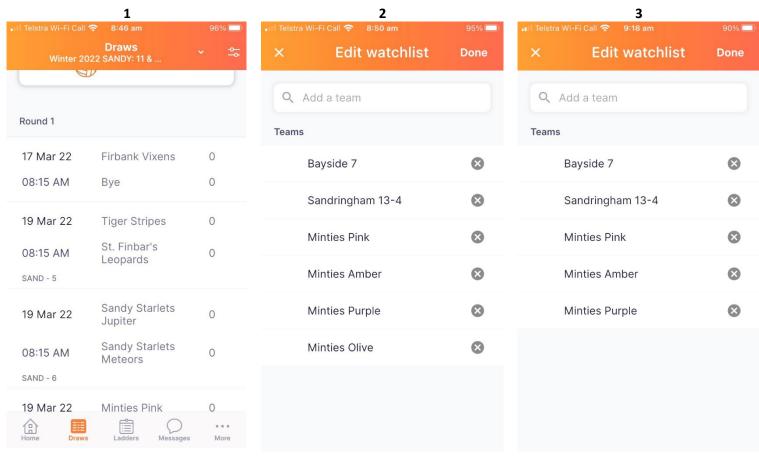

To remove a team you are following from your NetballConnect Profile.

Select the icon in top right of screen to edit the teams.

A list of the teams you are following will appear

To remove a team just click on the 'x' beside the named team.

The team will then be removed and you will no longer be following that team.

You will no longer be able to view the fixture or ladder to which that team is allocated.

# PARENT/GUARDIAN & PLAYERS -VIEWING FIXTURE AND LADDER

Viewing the Fixture (Draw) and Ladder

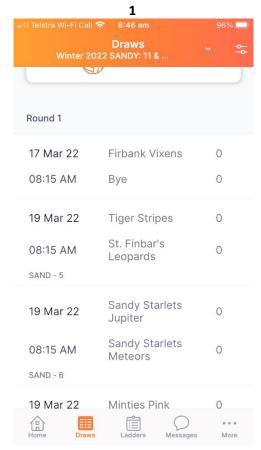

2

Draws

Winter 2022 SANDY: 11 & ...

96%

□

Draws

The fixture or draw you are viewing in NetballConnect is the division in which the selected team resides.

If your team moves division then your draw will automatically update as you are following the Team not the fixture.

You can following more than one team and therefore to view the fixture for each team you will need to change the Draw Division your App is viewing.

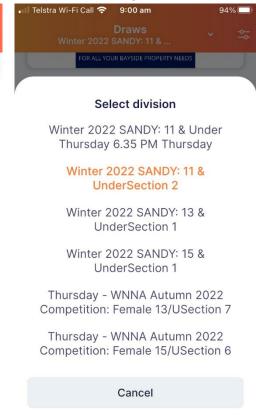

3

Winter 2022 SANDY: 15 & . Round 1 Minties Purple 0 17 Mar 22 0 08:15 AM Bye 19 Mar 22 Beau Rock Mauve 0 01:10 PM U15 HH Wattles 0 SAND - 5 19 Mar 22 **EB Vampires Silver** 01:10 PM Firbank Mannix 0 SAND - 6 **EB** Vampires 0 19 Mar 22 Angels Sandy Starlets

4

To view the Fixture of a Team you are following, Select Draw from the App Menu at bottom of screen.

If you have more than one team you are following then you will need to select the team fixture you wish to view.

To change the fixture you are viewing. Select the name of the division draw you are viewing - which is sitting drop down menu under Draw in header at top of screen.

A drop down of all divisions for teams you are following will then appear.

Select the division fixture you wish to view.

Once selected you will automatically be switched to viewing the division of the fixture you selected.

# PARENT/GUARDIAN & PLAYERS -VIEWING FIXTURE AND LADDER

Viewing the Ladder works in the same manner as viewing the Fixture (Draw)

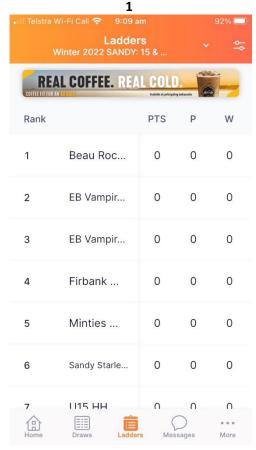

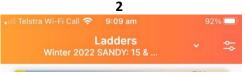

The ladder you are viewing in NetballConect is the division in which the selected team resides.

If your team moves division then your ladder will automatically update as you are following the Team not the fixture.

You can following more than one team and therefore to view the ladder for each team you will need to change the Ladder Division your App is viewing.

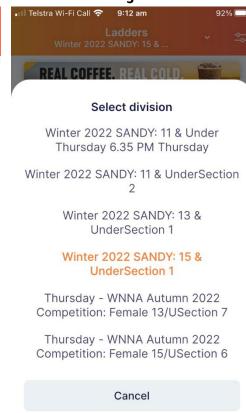

Ladders Winter 2022 SANDY: 13 & . **REAL COFFEE. REAL CO** Rank PTS 0 Firbank ... 0 2 Firbank ... 0 0 0 3 Minties ... 0 0 0 0 0 0 4 Sandy Starle.. 5 St Leonar... 0 0 St. Finbar'... 0 0 7 1113 HH 0 0 ... Messages More

Telstra Wi-Fi Call 🤝

To view the Ladder of a Team you are following, Select Ladders from the App Menu at bottom of screen.

If you have more than one team you are following then you will need to select the team ladder you wish to view

To change the ladder you are viewing. Select the name of the division draw you are viewing - which is sitting drop down menu under Ladders in header at top of screen.

A drop down of all divisions for teams you are following will then appear.

Select the division ladder you wish to view

Once selected you will then automatically be switched to viewing the division ladder selected.

# PARENT/GUARDIAN - SCORING (when team is 'Home Team')

When scoring as 'Home Team' on NetballConnect - please also refer to guidance <u>Netball Connect App - Scorers</u>

Set up Team for Scoring – available an hour before game commences

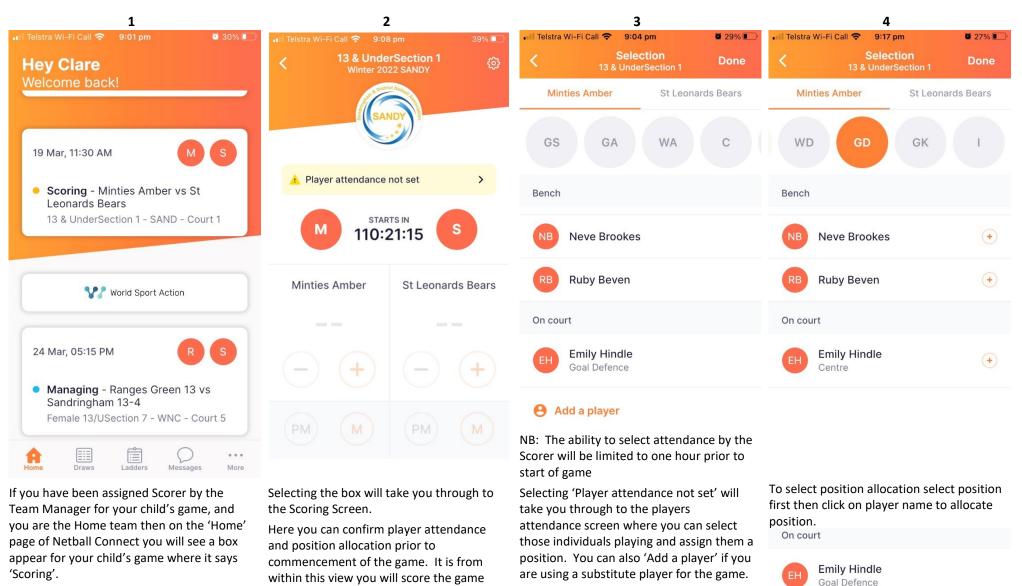

## PARENT/GUARDIAN – SCORING (when team is 'Home Team')

**Game Time -** please also refer to guidance Netball Connect App - Scorers

1

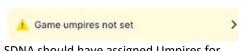

SDNA should have assigned Umpires for the game. If not you will see this above warning on the Scoring screen. Click on the link, confirm with the Umpires their names and you can then search and assign the Umpire to the game.

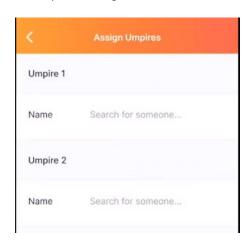

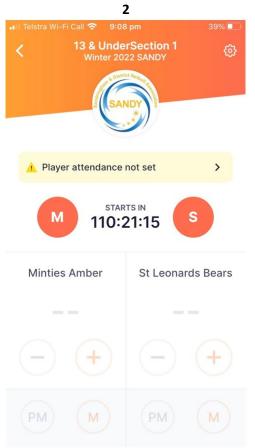

In the scoring screen the plus and minus button will add or deduct a score from a game.

The 'M' is used to record a missed goal. This button is to record attempts at goal which is critical for grading rounds.

The 'PM' is for a penalty missed goal.

During grading rounds it is important to record all goal attempts.

3 Game umpires not set Half 1 Vixens Swifts Select Position Goal Attack (GA) - Helen Housby Goal Shooter (GS) - Allie Smith Cancel

It is anticipated that SDNA will have set up goal tracking to positions – ie GA or GS.

Therefore when a goal is scored (or an attempt is made) you will also need to select the position/player that has scored, or missed, the goal.

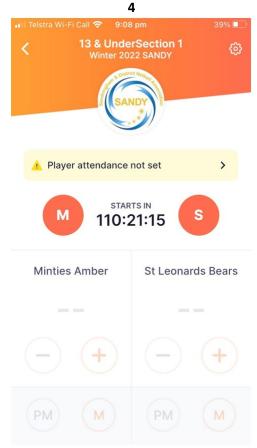

During the game you can click on the cog icon in the top right had corner which will allow you to change team position allocation whilst game is going on should a player be injured.

At period breaks (quarter/half time) team positions are likely to change please click on the cog in the top right had corner and assign player positions.

### Who won the centre pass?

If a box appears requiring confirmation of who won centre pass please select the 'Home' team.

Home team always has first centre pass.

# PARENT/GUARDIAN – SCORING (when team is 'Home Team')

**Game Time -** please also refer to guidance <u>Netball Connect App - Scorers</u>

| 5                    |               | 6                                                                                                    |
|----------------------|---------------|----------------------------------------------------------------------------------------------------|
| □ Telstra Wi-Fi Call | <b>1</b> 5% 🗀 | Confirm half-time score?                                                                                                    |
| Spectator            | $\bigcirc$    | At half time you will be asked to confirm the half-time score is correct. If incorrect it can be amended prior to finalisation. At the same time you can then also amend player position allocations.  Confirm Scores |
| Discipline           | $\bigcirc$    |                                                                                                    |
| Injury - Ambulance   | $\bigcirc$    |                                                                                                    |
| Injury - First Aid   | •             |                                                                                                    |
| Select a Team        |               |                                                                                                    |
| Minties Pink         | $\bigcirc$    | At the end of the match you will again be asked to confirm the score before finalising the match.                                                                                                    |
| Beau Rock Red        | $\bigcirc$    |                                                                                                    |
|                      |               |                                                                                                    |
|                      |               |                                                                                                    |

If an incident occurs during the game this can also be recorded in the App.

Follow through the prompts in the App to record the incident.

#### **TEAM MANAGERS – Game Time**

Allocating a scorer, team attendance and team allocation - please also refer to guidance Netball Connect App - Team Managers

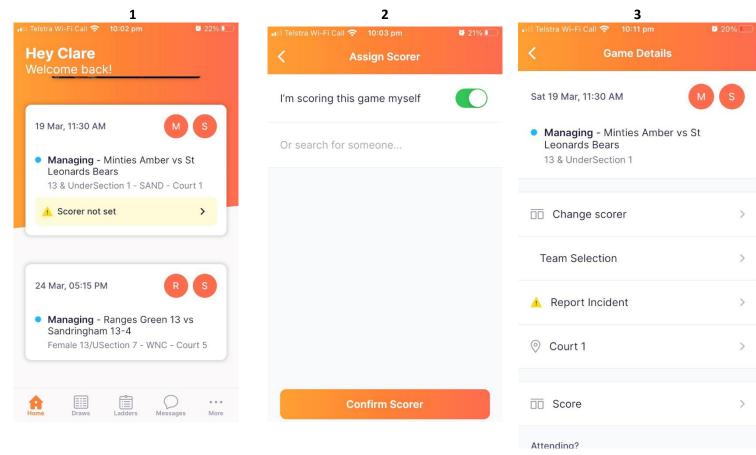

As Team Manager you will on the 'Home' page of NetballConnect will see a box appear for your child's game where it says 'Managing'

From here you can set the Scorer from the game and confirm player attendance and allocate player positions.

Selecting the 'Managing' box will take you through to the screen to assign a Scorer.

You can either select yourself as Scorer or search for a parent/guardian who will be scoring the game and assign them as scorer.

NB: The parent/guardian must have a profile within NetballConnect to be allocated as a scorer.

Refer to guide above on how to score.

As team manager you can change the allocated scorer if required.

You can also confirm team attendance and allocate out the team positions in advance of game time.

# **COACHES AND TEAM MANAGERS – Creating & Editing Events**

Creating and Editing and Event - please also refer to guidance Netball Connect App - Team Managers and Netball Connect App - Coaches

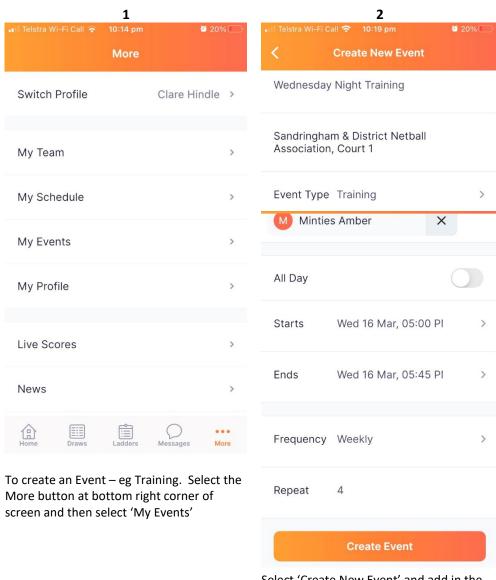

Select 'Create New Event' and add in the Events Details as prompted.

Enter the Name of event, Location, Date/Time and Frequency and select the Group to which the event relates to.

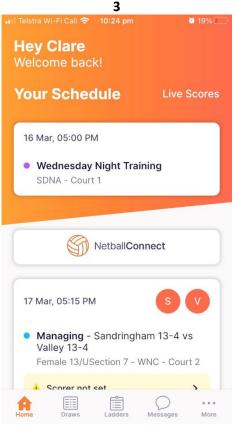

After creating the Event it will then appear on the Home screen of the Netball Connect App.

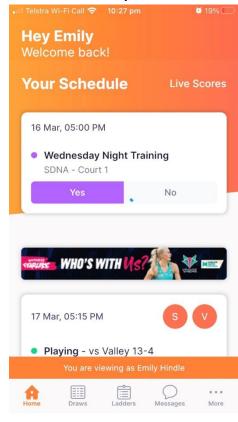

4

Parents/Guardians can confirm their child's attendance to the event by switching to their child's profile and accepting the event.

Refer above on how to switch profiles.

# **COACHES AND TEAM MANAGERS – Creating & Editing Events**

Creating and Editing and Event - please also refer to guidance Netball Connect App - Team Managers and Netball Connect App - Coaches

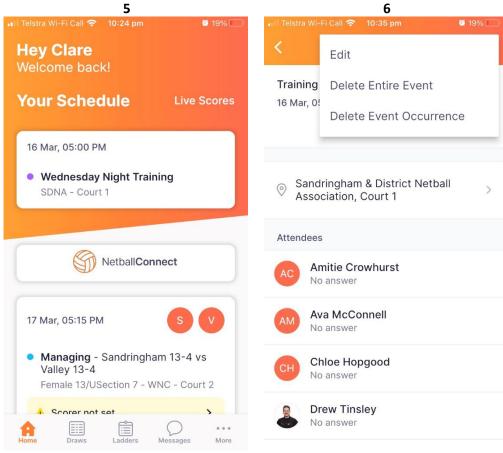

To edit or delete an event click on the Event from the Home page.

Select the cog in the top right hand corner of the screen and you can edit the event, delete the entire event and all occurrences or just delete the occurrence selected.

#### **COACHES AND TEAM MANAGERS – Chat Function**

Creating a Chat - please also refer to guidance Netball Connect App - Team Managers and Netball Connect App - Coaches

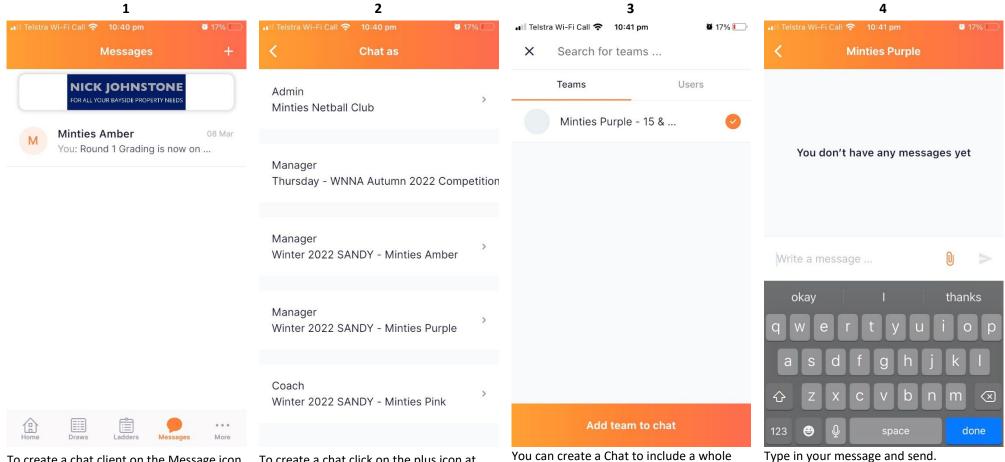

To create a chat client on the Message icon at the bottom of the App screen

To create a chat click on the plus icon at top of screen and Select role under which you are creating the chat. You can create a Chat to include a whole team or create a chat for an individual or selected individuals.

Select the Team or individual users as applicable with whom you wish to communicate and click on 'Add team to chat' or 'Add users to chat'

#### **COACHES – Game Time**

Viewing Game - please also refer to guidance Netball Connect App - Coaches

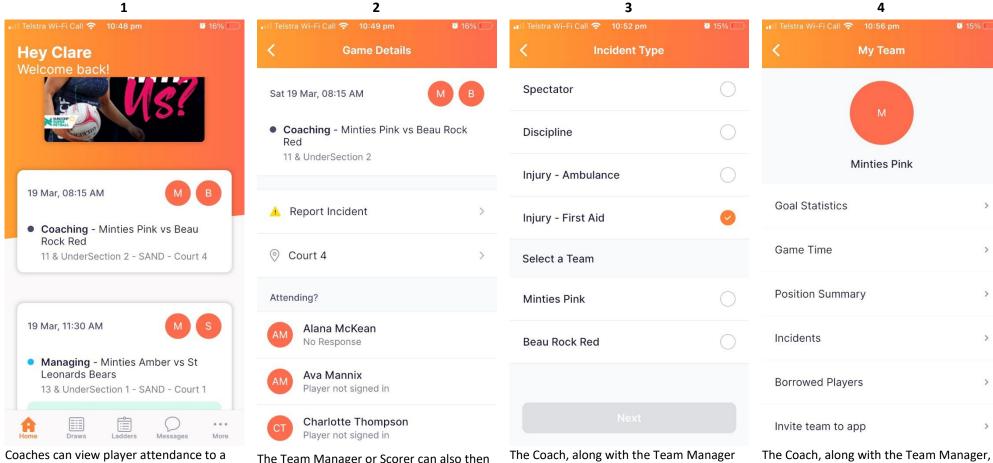

Coaches can view player attendance to a game by clicking on the 'Coaching' box on the Home Screen.

Refer above to guidance on how parents/guardians and players can confirm attendance to a Game or Event.

The Team Manager or Scorer can also then confirm player attendance and allocate positions for game day on behalf of the Coach is required.

The Coach, along with the Team Manage and Scorer, can also record an Incident during the game if required.

After selecting 'Report incident' from the Game Details screen follow through the prompts in the App to record the incident.

The Coach, along with the Team Manager, can view any statistics that are being collected by SDNA through the competition set up.

The Statistics can be viewed by selecting the More from the bottom right of the App page and selecting 'My Team'